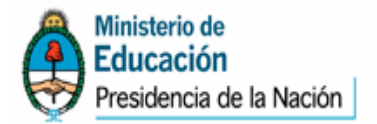

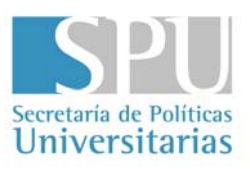

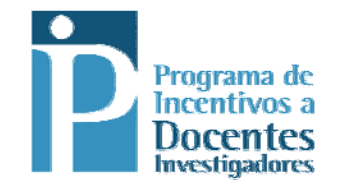

# **Instructivo para enviar la solicitud de categorización 2009**

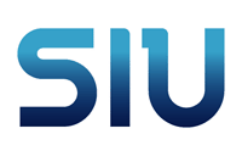

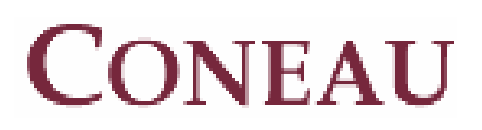

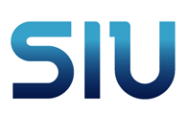

## Índice

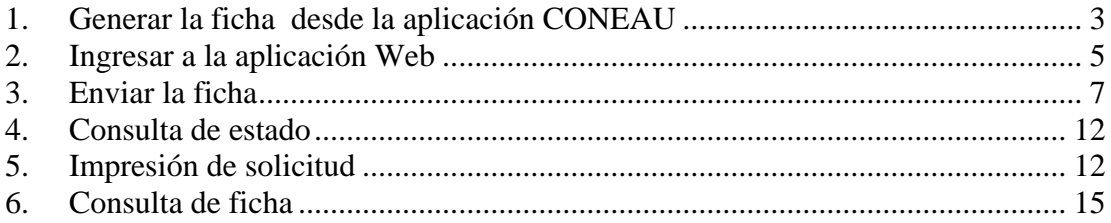

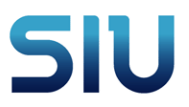

#### <span id="page-2-0"></span>**Instructivo para enviar vía Web la solicitud de categorización de Incentivos**

#### *1. Generar la ficha desde la aplicación CONEAU*

 Desde la aplicación Ficha del Docente CONEAU – Incentivos debe generar el archivo para subir a la Web

La opción para generar en la aplicación es la siguiente:

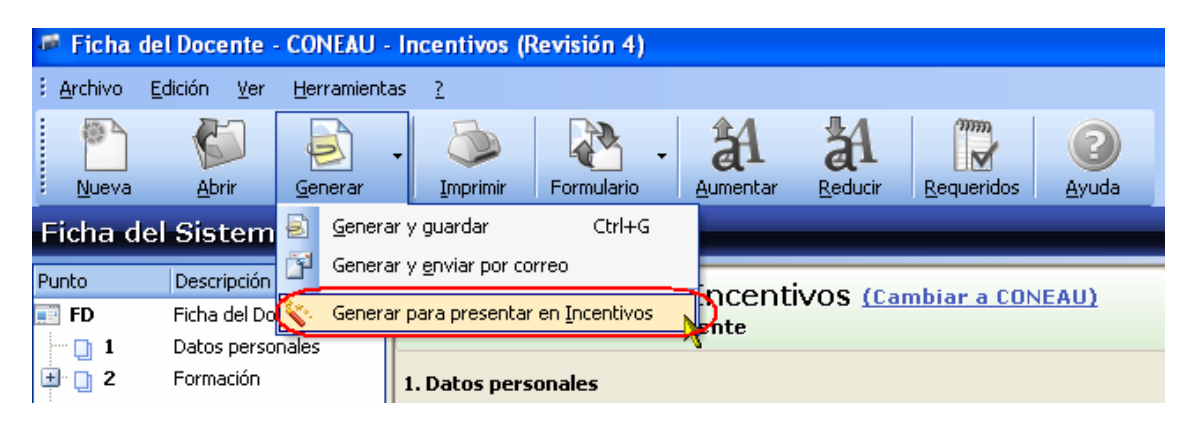

Si los datos obligatorios fueron completados, pedirá el lugar y el nombre donde desea guardar el archivo que luego debe subir a la Web.

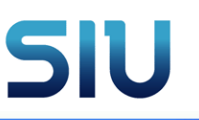

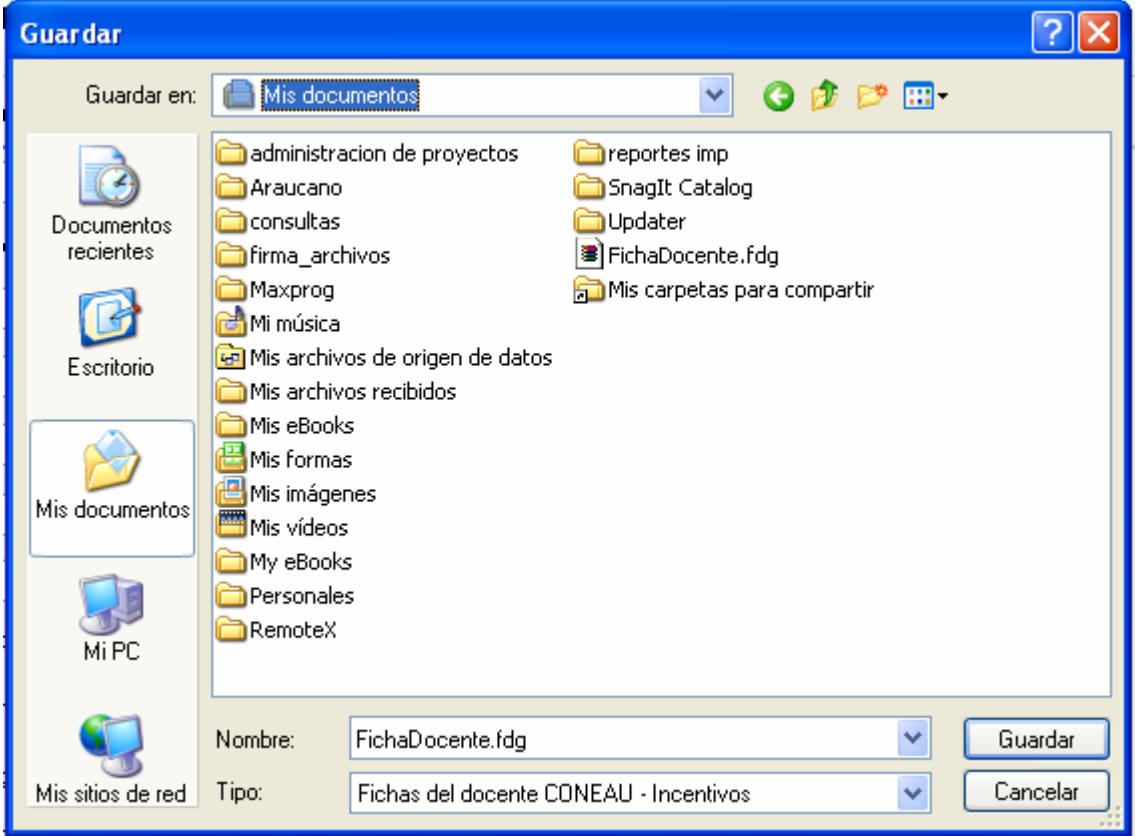

Recuerde que si cambia el nombre al archivo FichaDocente.fdg no debe cambiarle la extensión (.fdg)

Luego de presionar el botón Guardar, se habilitara la siguiente pantalla.

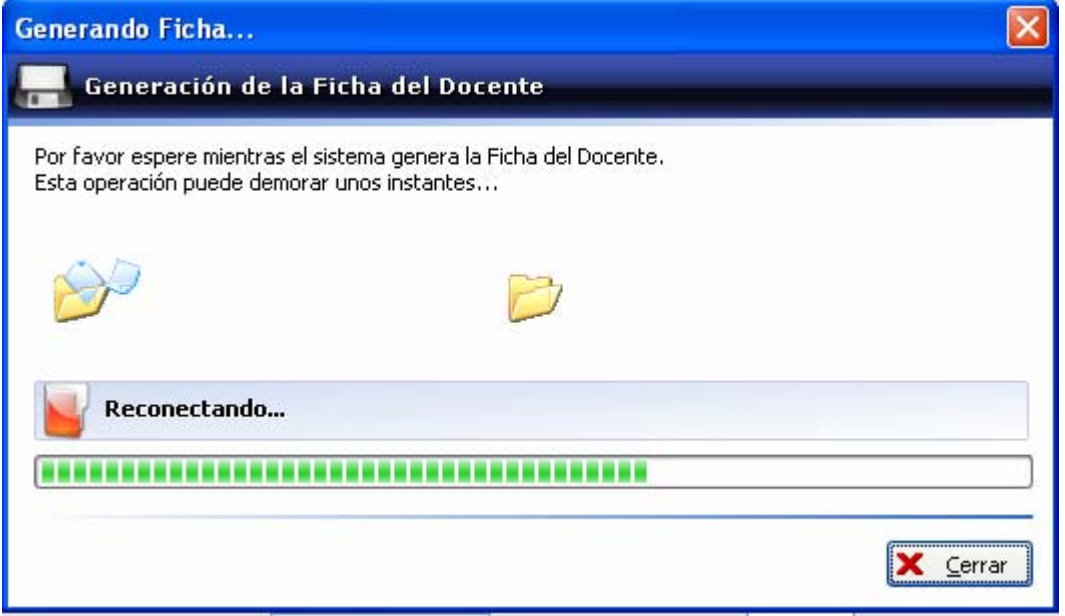

Cuando el proceso termina exitosamente, le mostrará el siguiente mensaje

<span id="page-4-0"></span>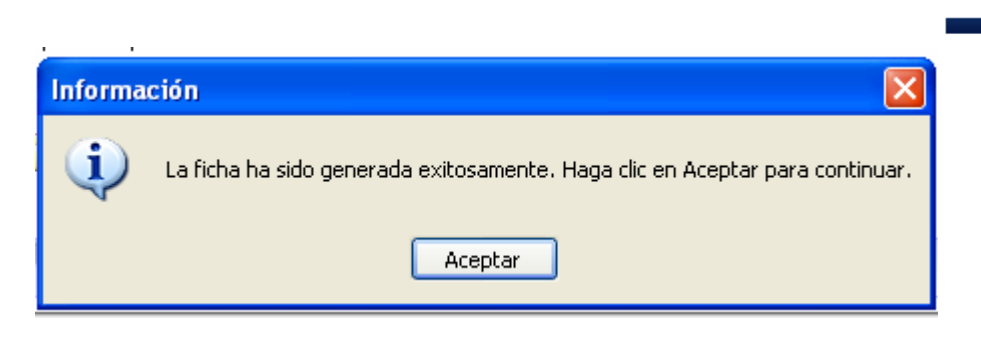

Si el proceso no termina exitosamente, por favor remita su problema a la mesa de ayuda técnica [fichadocenteci@coneau.gov.ar](mailto:fichadocenteci@coneau.gov.ar).

#### *2. Ingresar a la aplicación Web*

Ingresar a la página del Ministerio de Educación - Secretaria de Políticas Universitarias - Programa de incentivos

[http://www.me.gov.ar/spu/guia\\_tematica/incentivos/incentivo\\_categorizacion](http://www.me.gov.ar/spu/guia_tematica/incentivos/incentivo_categorizacion_2009.html) [\\_2009.html](http://www.me.gov.ar/spu/guia_tematica/incentivos/incentivo_categorizacion_2009.html)

Encontrara la opción para enviar la ficha –

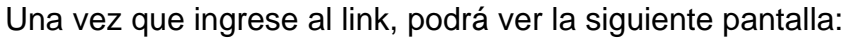

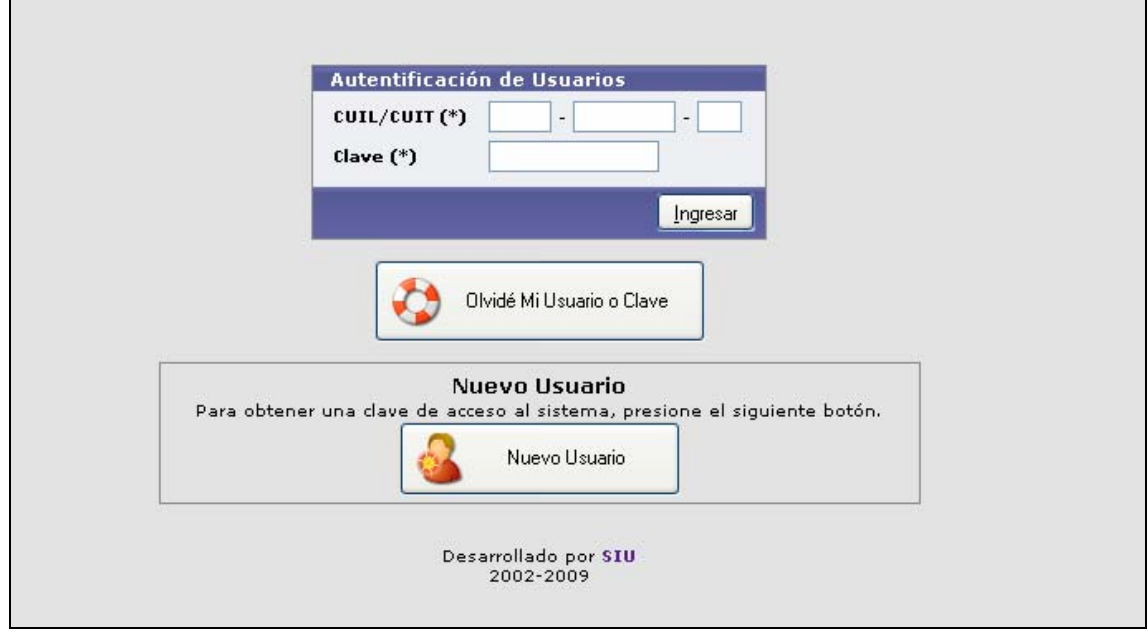

Si es la primera vez que ingresa al sistema y no tiene generado usuario y clave debe entrar por la opción **Nuevo Usuario**

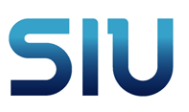

Si ya lo genero con anterioridad Ingrese su cuit o cuil y la clave

En caso de no recordar la clave que haya generado, entre a la opción **Olvide mi usuario o Clave**.

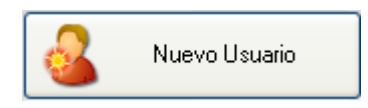

Esta opción permite crear un usuario válido para ingresar los datos en la Web , dado que la información es privada , se requiere que cada docente genere su propio usuario y su clave

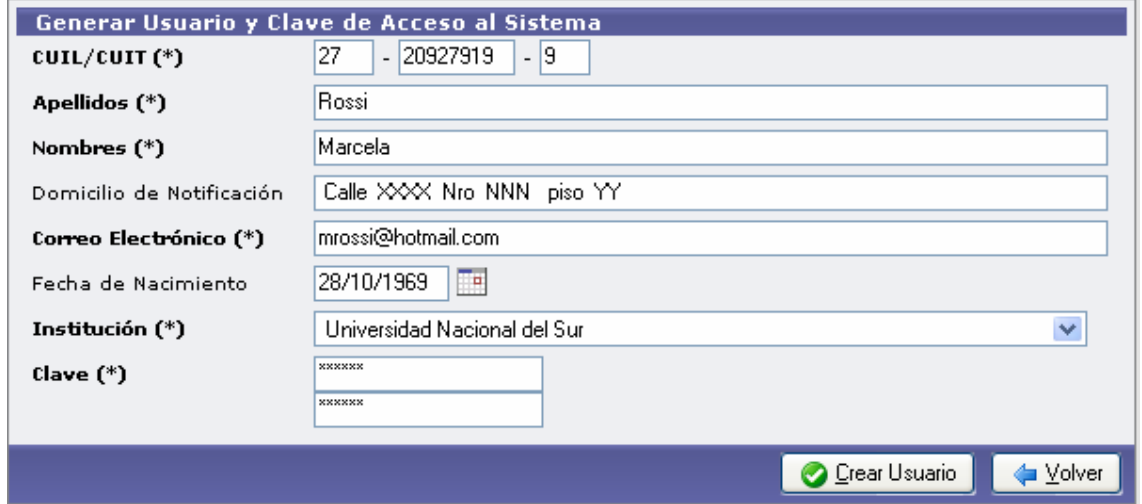

Los datos marcados con **( \*)** son de carácter obligatorio , aunque recomendamos completar la totalidad de los datos , para un eficiente funcionamiento del sistema

 Aclaración sobre el campo **Correo Electrónico,** es importante que registren un correo electrónico válido y de uso frecuente ya que a dicha cuenta se enviara información relevante durante el proceso, así como también una nueva clave en caso que olvide la anterior.

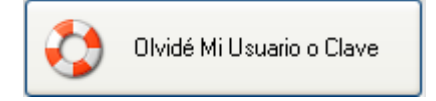

Si olvido su clave, ingrese en esta opción, luego de ingresar su cuit o cuil el sistema le enviará un email con una nueva clave.

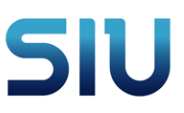

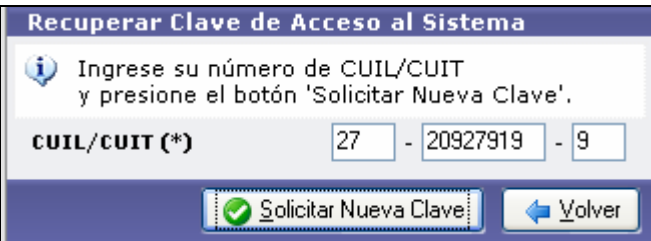

#### **gresar al sistema ya teniendo un usuario: In**

Ingresar el cuil o cuit y la clave elegida por usted en la generación de usuario.

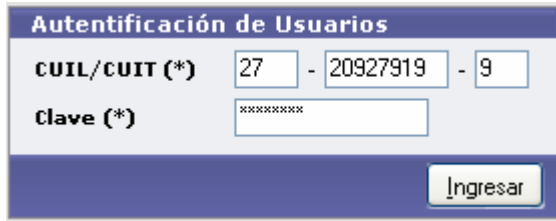

El número de cuit- cuil debe ser igual al ingresado en la aplicación Ficha del Docente CONEAU – Incentivos, de otro modo no podrá enviar los datos.

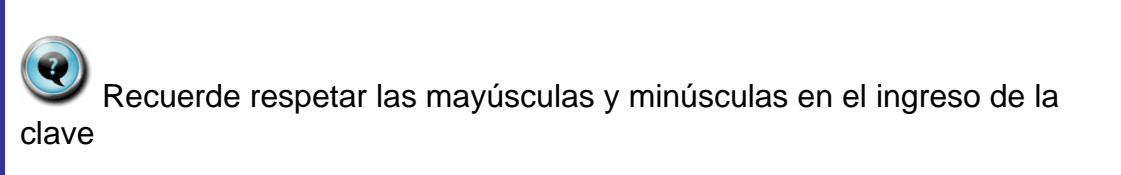

Si por error la combinación de usuario y clave es incorrecta el sistema le enviara el siguiente mensaje de error, Inténtelo nuevamente.

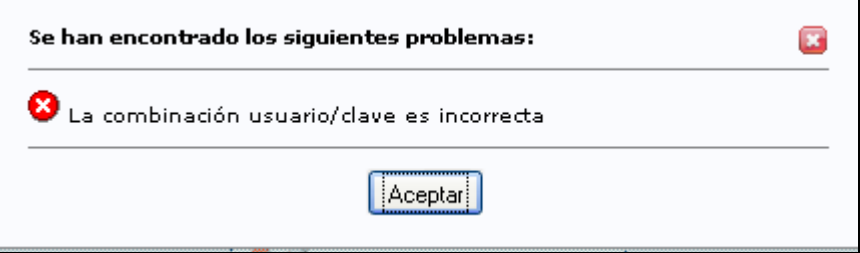

*3. Enviar la ficha* 

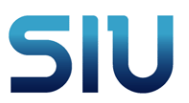

<span id="page-7-0"></span>Luego de ingresar al sistema con el usuario y la clave correcta se debe ingresar a la opción Importación – En viar ficha como se muestra en la siguiente pantalla.

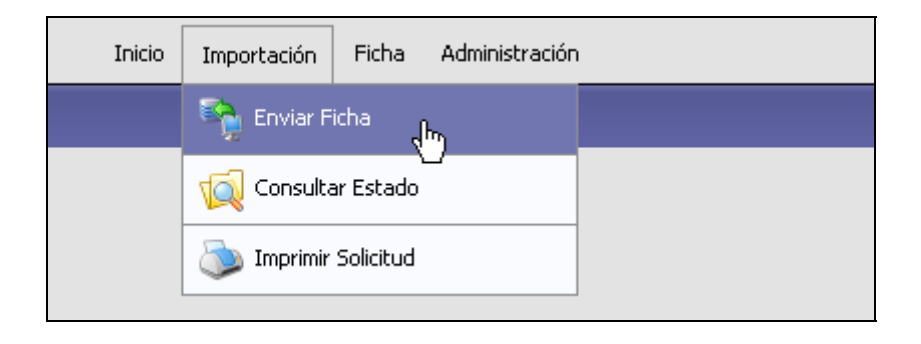

Se habilita la pantalla para seleccionar el archivo a enviar

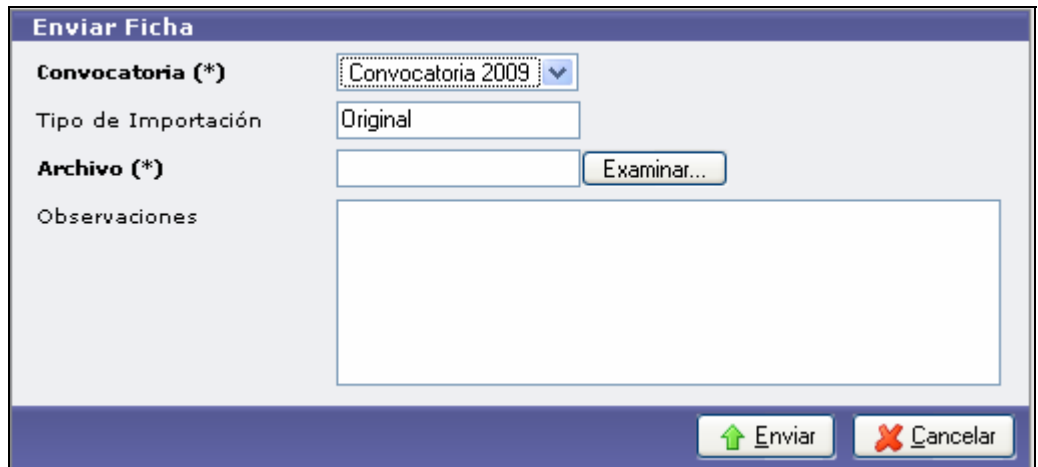

Los datos Convocatoria y Tipo de Importación los ingresa automáticamente el sistema.

El tipo de Importación variara si es la primera vez o si son rectificativas.

Para seleccionar el archivo presionar el botón **Examinar...** 

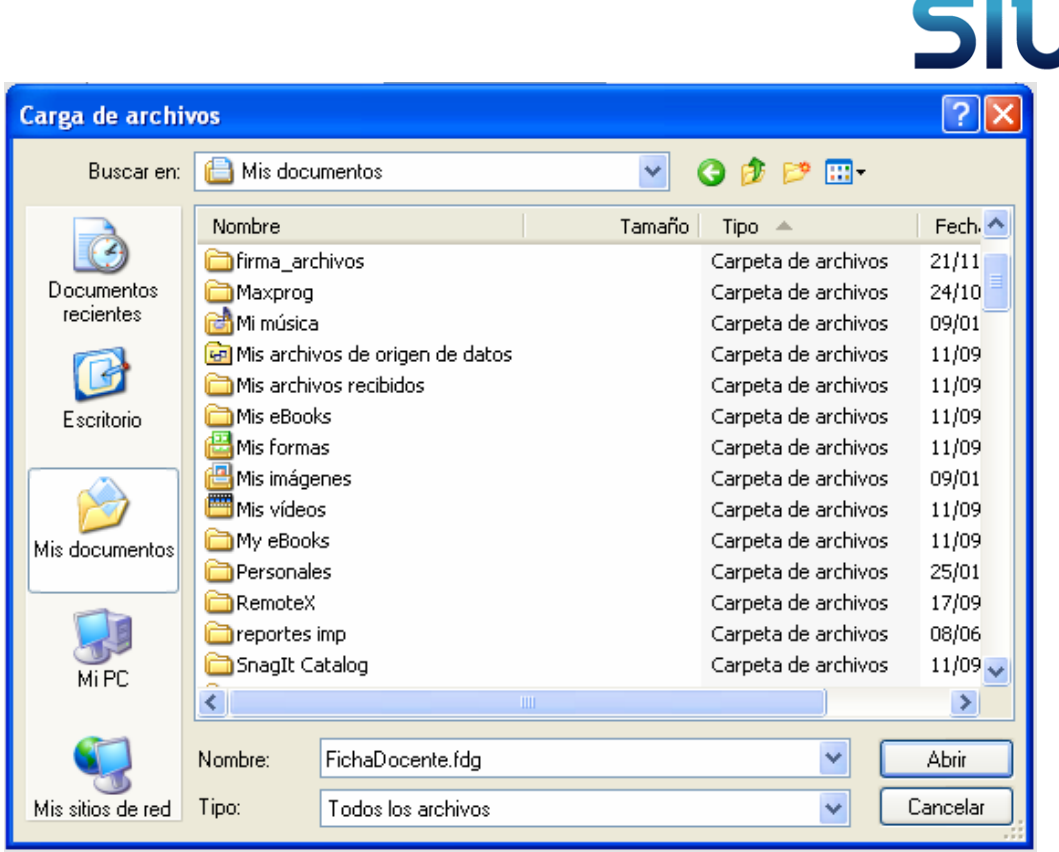

Buscar en el directorio donde guardo la ficha para enviar a Incentivos desde la aplicación Ficha del Docente CONEAU – Incentivos. Y presionar el botón Abrir.

Se puede agregar cualquier tipo de observaciones en el espacio para tal fin. Cuando concluyo de agregar observaciones presionar el botón

**1.** Enviar | y el sistema comenzara el proceso de envío de la ficha.

Una vez que la ficha se grabo en el servidor, comienza el proceso de validación de datos, que se puede ir viendo presionando el link que se muestra en esta pantalla.

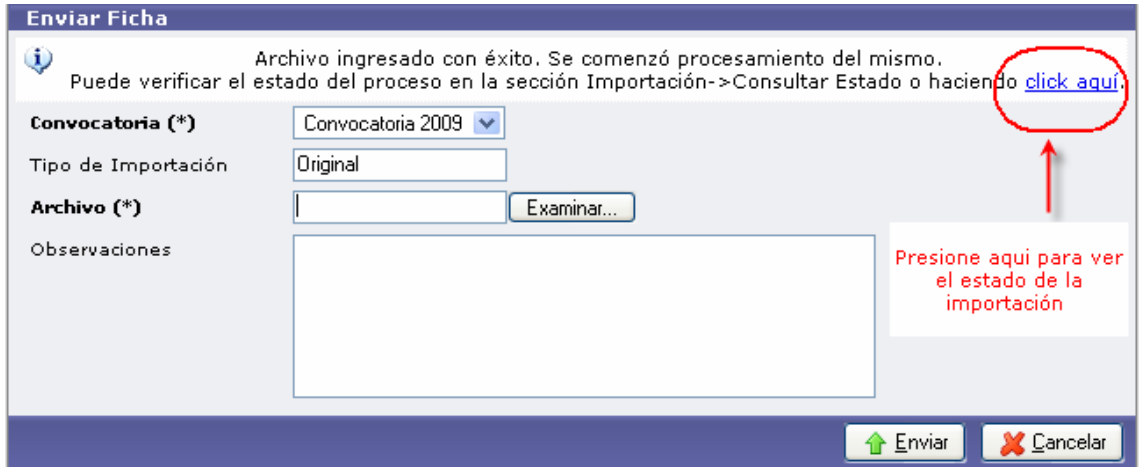

La consulta de estado de la importación se visualiza de la siguiente forma

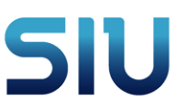

Si todos los datos fueron correctos el estado de importación será Importado OK.

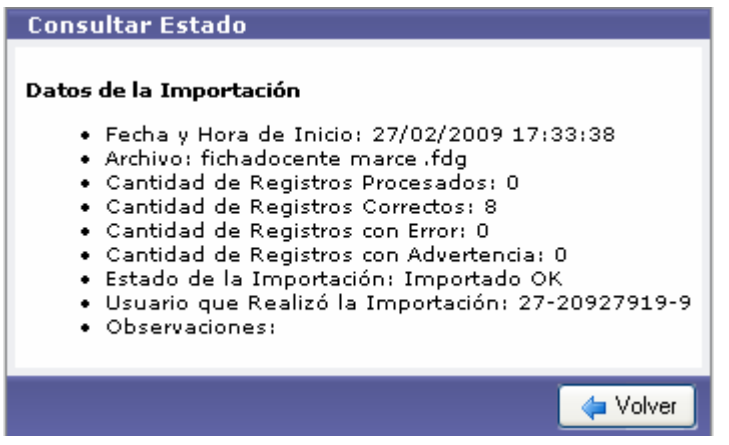

Si los datos tienen algún inconveniente, producido por alguna falla en la generación local (Aplicación desactualizada, por ejemplo) en estado de importación mostrará "Rechazado con errores ", como se ve en el ejemplo .

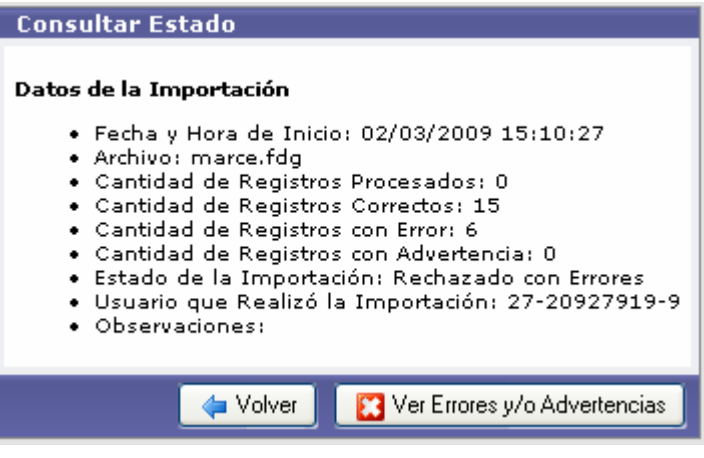

Para estos casos se puede ver los errores presionando el botón

Ver Errores y/o Advertencias

El informe de errores y/o Advertencias se visualizará de la siguiente forma : Descripción Nivel : Error/Advertencia Archivo : En que archivo se encuentra

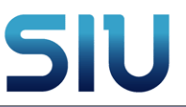

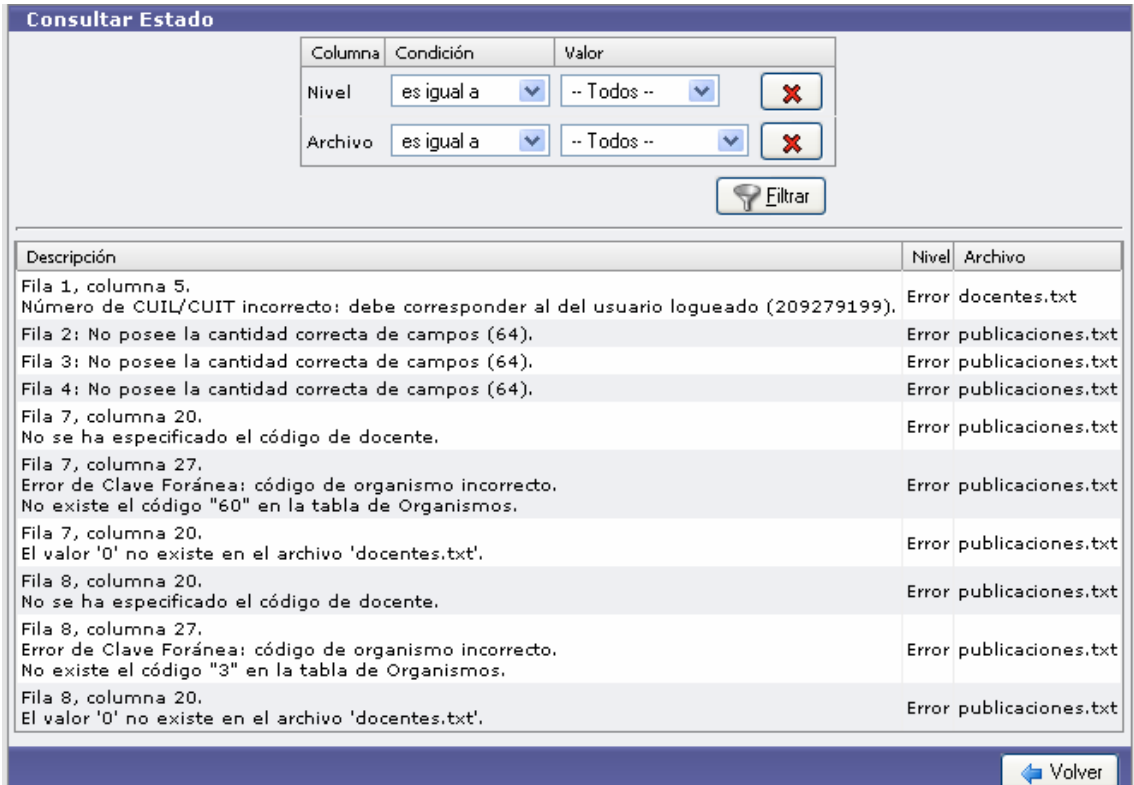

 Este detalle servirá para ayudar a resolver inconvenientes desde la mesa de ayuda [fichadocenteci@coneau.gov.ar](mailto:fichadocenteci@coneau.gov.ar)

Terminada la importación enviara un mail con el resultado de la misma

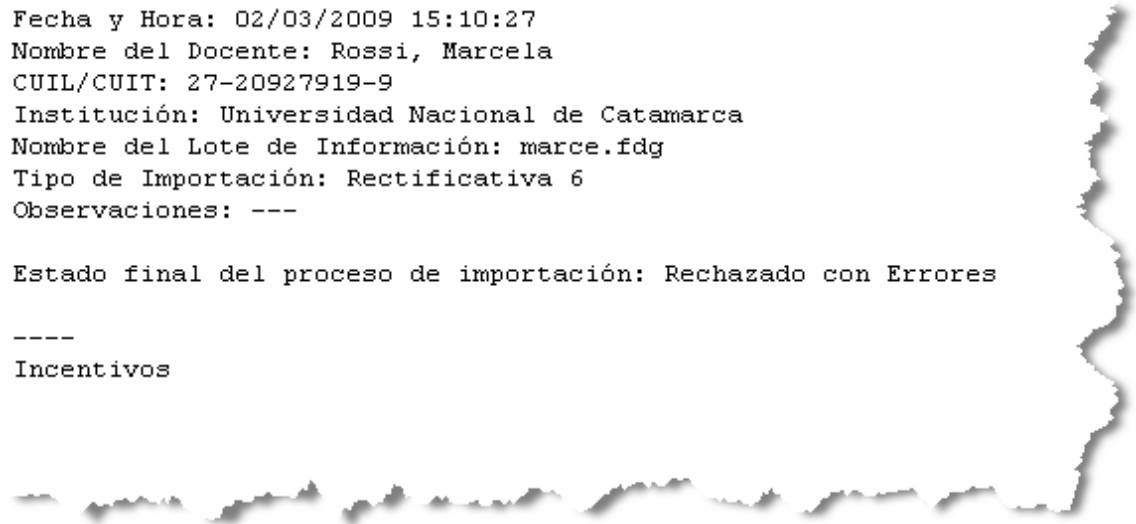

 $\bullet$ 

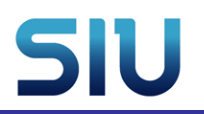

<span id="page-11-0"></span> $\bullet$  Cuando la importación se encuentre en Importado OK , se podrá dirigir a la universidad correspondiente a entregar la documentación en papel.

#### *4. Consulta de estado*

Esta opción permite ver el estado de las importaciones de las fichas. Por default esta el filtro de convocatoria que solo habilita a la actual , si se desea se pueden agregar mas filtros :

**SEXE** Por estado

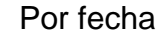

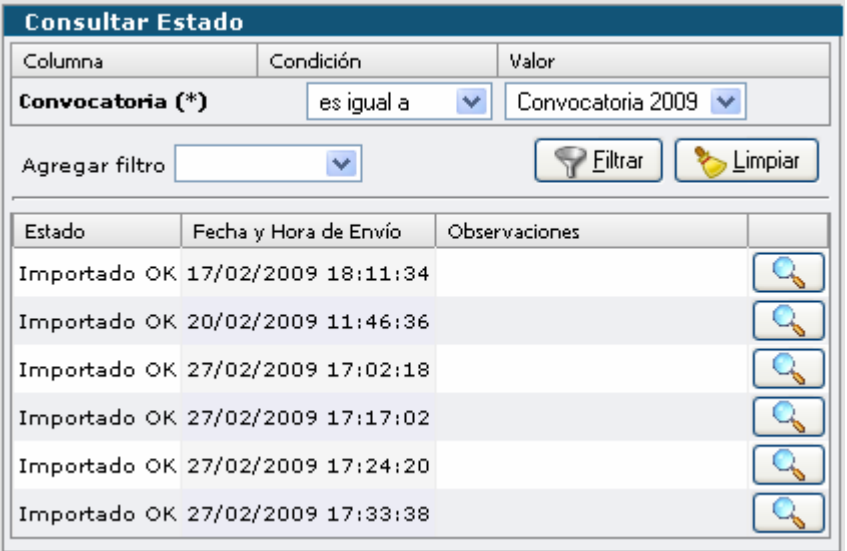

Presionando el botón de la lupa **que nostrará el detalle de la importación**, tal como se detallo mas arriba.

#### *5. Impresión de solicitud*

Terminada la importación se podrá imprimir por sistema la solicitud de categorización, cargando los datos necesarios

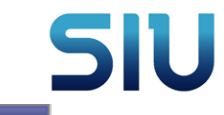

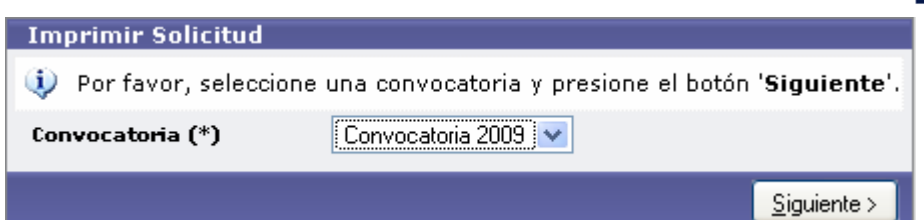

Presionar el botón siguiente para cargar los datos

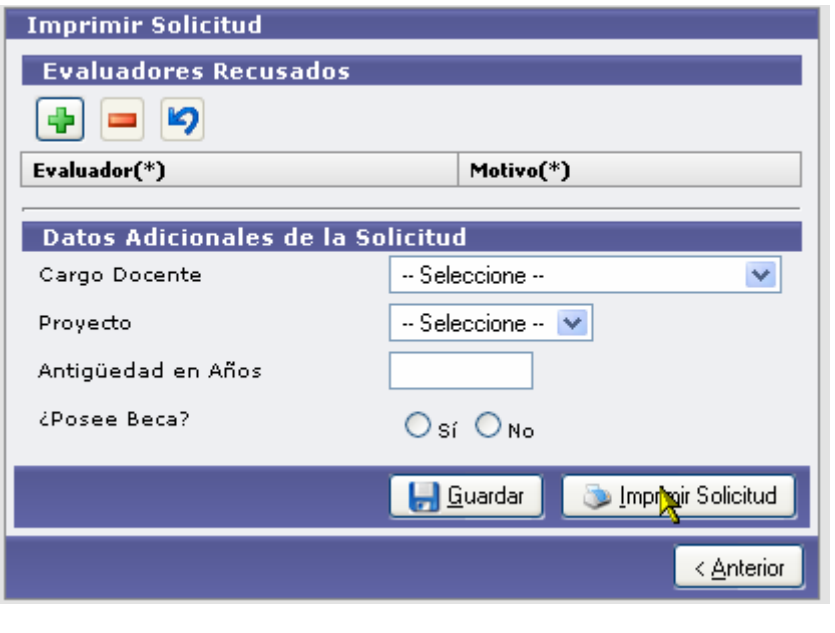

Para cargar un evaluador para ser recusado presione el botón  $\begin{array}{|c|c|}\hline \ \color{red} \bullet\\\color{blue} \bullet\\\color{blue} \$ habilitara la carga de los evaluadores y motivos de recusación.

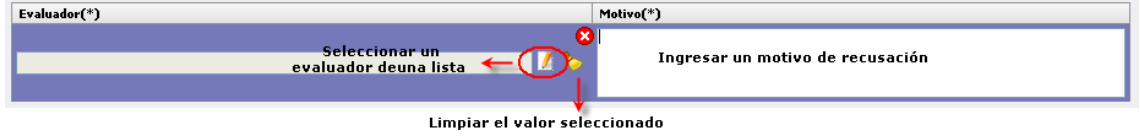

Al presionar el botón para seleccionar el evaluador se abre la siguiente pantalla . Se podrá filtrar por apellido y nombre , universidad o disciplina . Para seleccionar un evaluador en particular presione la lupa –

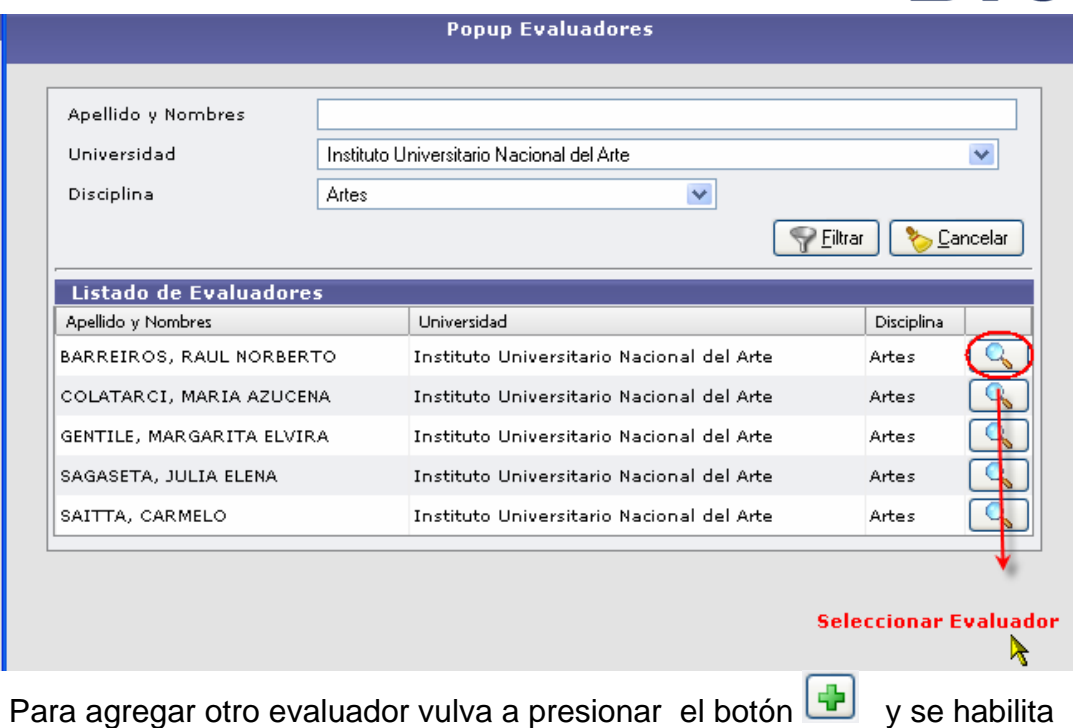

la carga otra vez .

Para eliminar un evaluador ingresado por error, presione el botón con el cursor sobre el evaluador a eliminar.

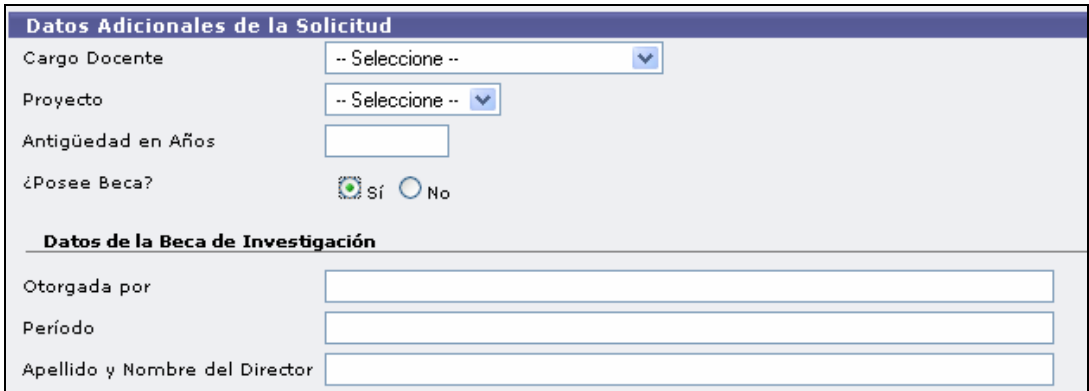

Luego de cargar el evaluador debe completar el resto de los datos

Cargo Docente: mostrará todos los cargos docentes que hayan sido ingresados en la ficha.

Proyecto: mostrará todos los proyectos ingresados en la ficha Años de antigüedad: Ingresar los años de antigüedad. Posee Beca : si seleccionar SI e habilitara la carga de los datos de la beca

Una vez ingresados todos los datos , debe guardar los mismos ,

presionando el bóton Guardar Hauardar

Para imprimir presione el botón

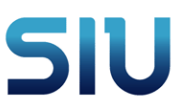

<span id="page-14-0"></span>Dado que se genera un archivo de tipo pdf , puede abrirlo o guardarlo en disco .

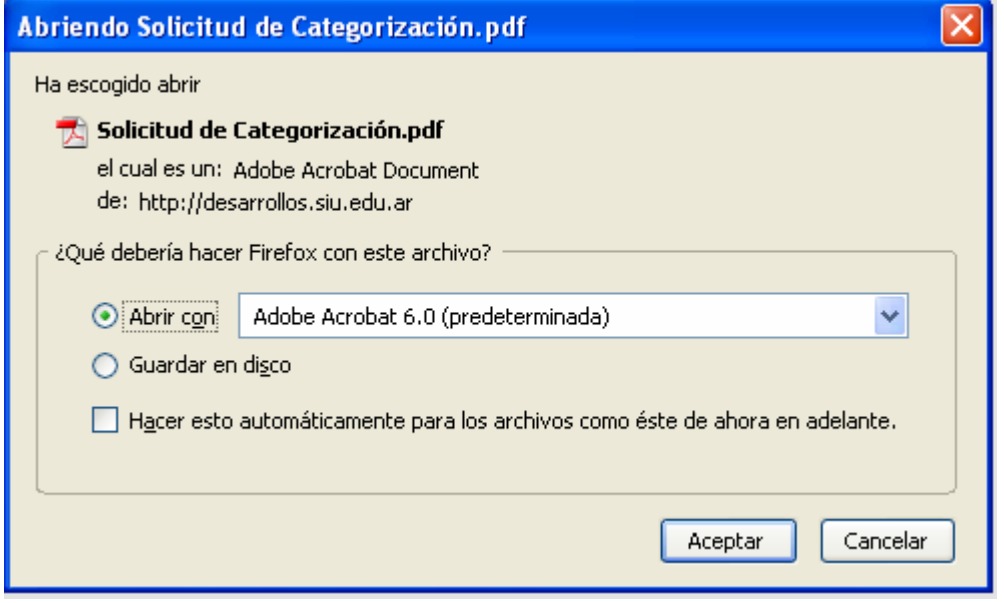

### *6. Consulta de ficha*

Usted podrá visualizar en todo momento la ficha ingresada con todos los datos tal como fueron importados

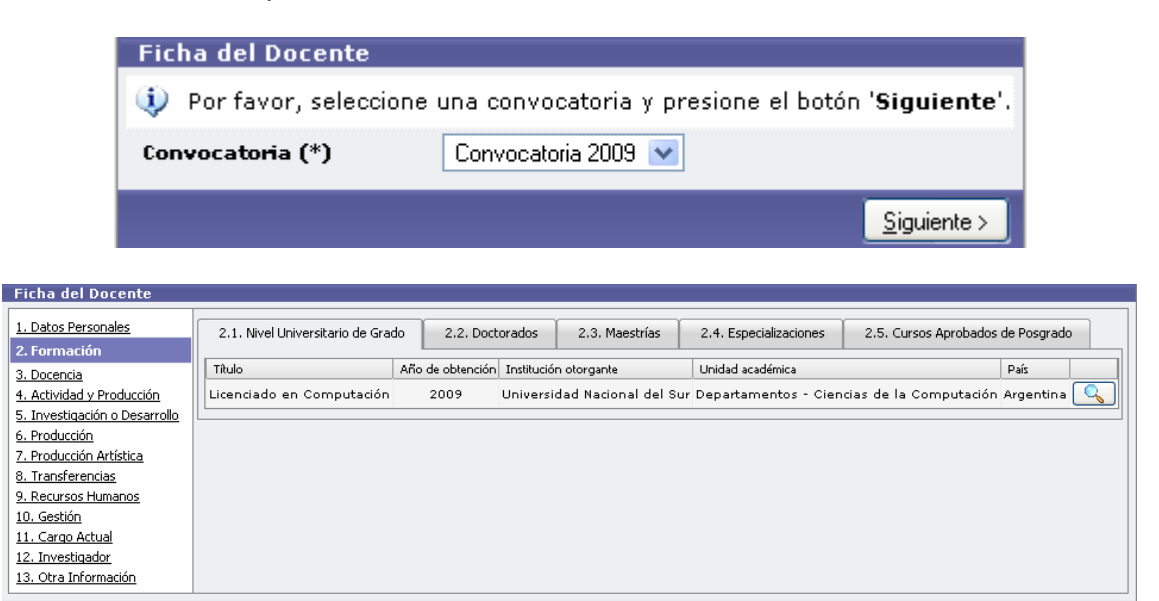

 $\left( \langle \Delta n \rangle \rangle$